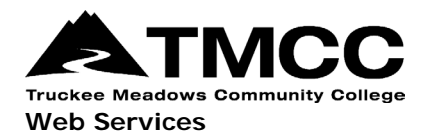

## **FTP SETUP USING TMCC WEB CLIENT**

## **Web Client Access**

If you already have a TMCC faculty website hosting account set up, please read the following information on how to access your account using secure FTP (sFTP). If you don't have a hosting account yet, please first read the [TMCC website](http://www.tmcc.edu/web/procedures/)  [publishing procedures.](http://www.tmcc.edu/web/procedures/)

**Step 1:** You can access your files via a secure FTP thin client at https://sftp2.tmcc.edu/

Your login credentials to access your site via sFTP are as follows:

**Username:** Your existing network username AND append @faculty to it **Password:** Your existing network password

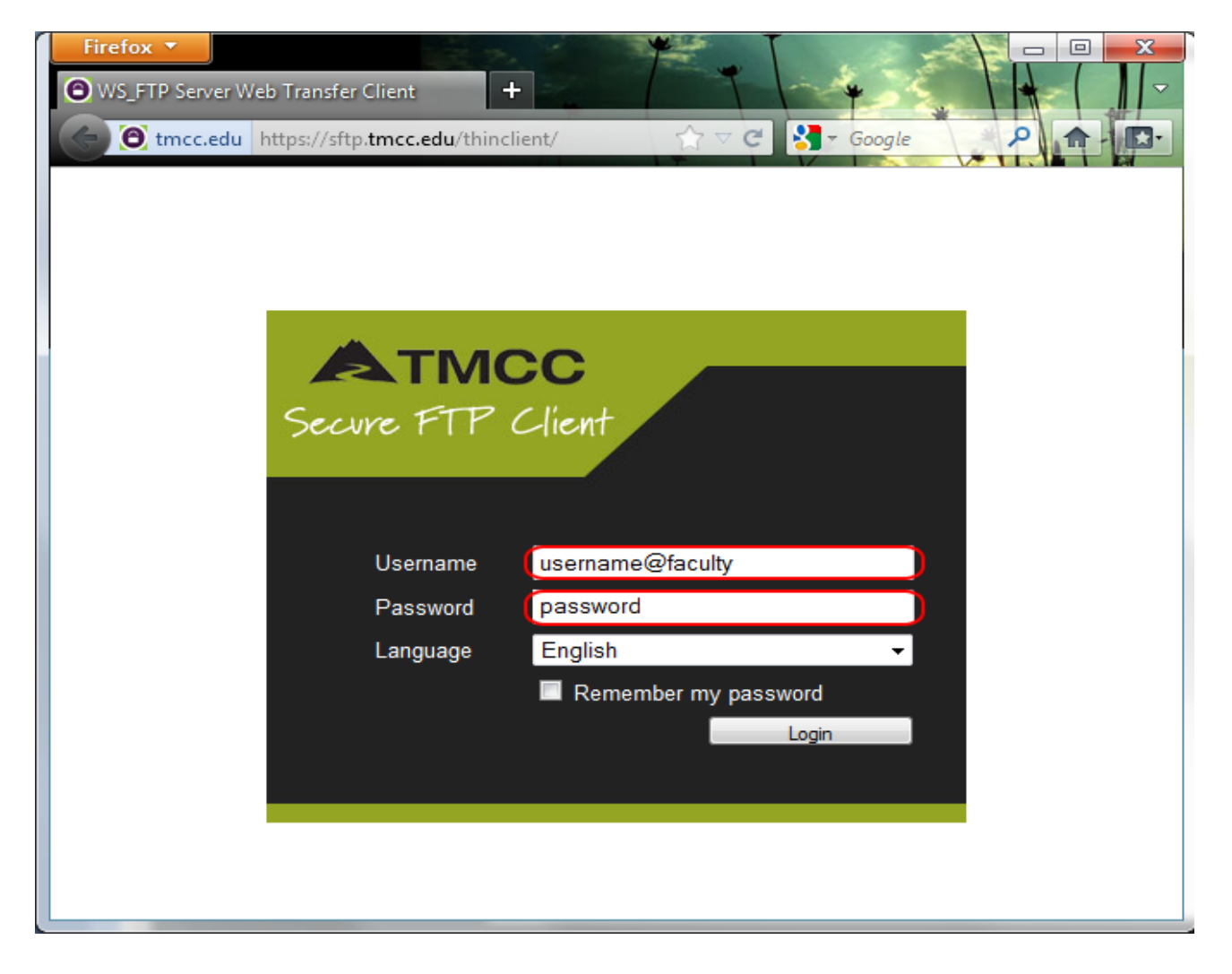

**Step 2:** Once logged on to the sFTP thin client, you can upload and download files easily using a simple Web interface.

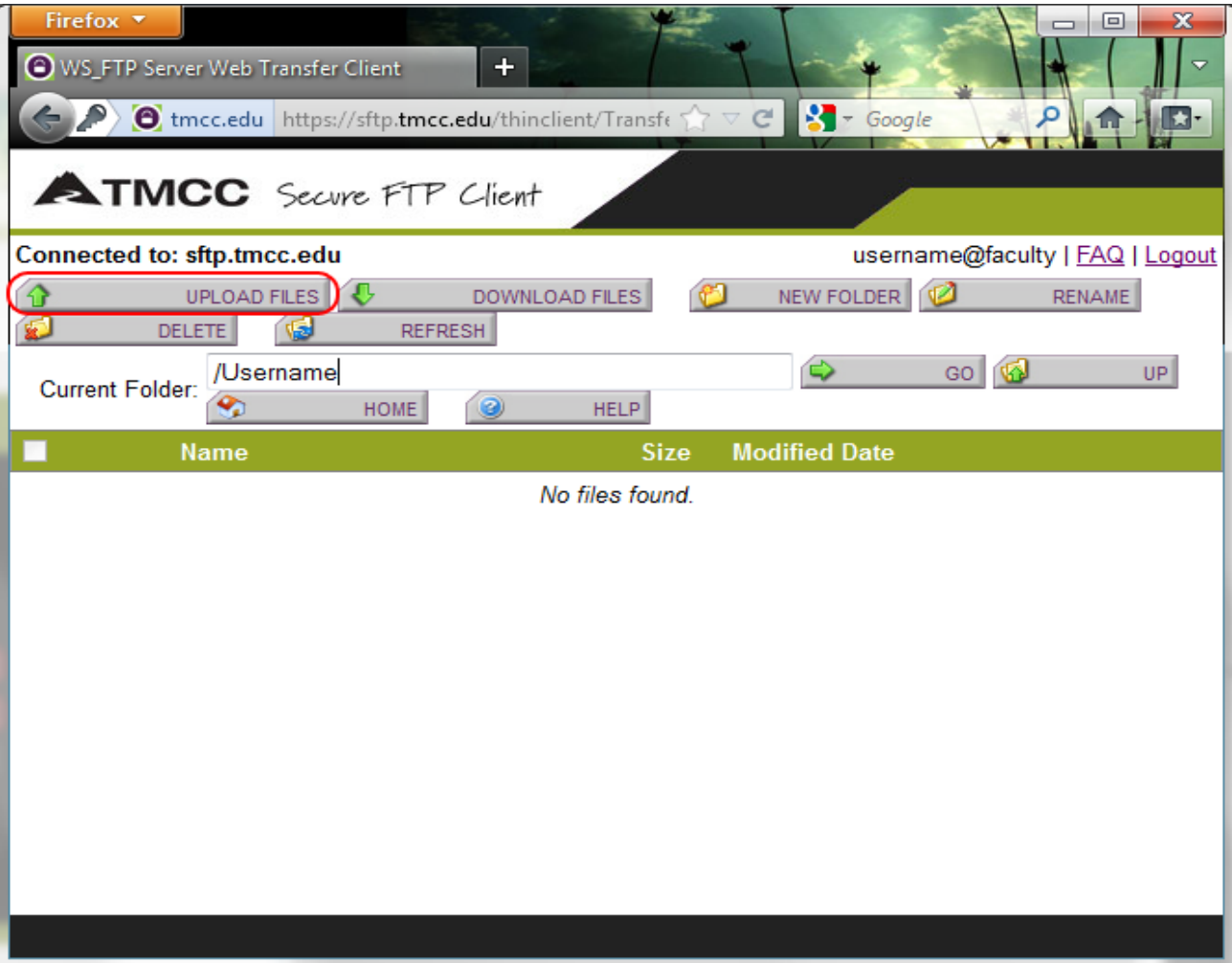

## **Secure FTP Software**

You can also access your faculty website using other methods, such as secure FTP client/software like as Dreamweaver, FireFTP or Filezilla. This is not a complete list, just be sure your client/software supports secure FTP!

If you do decide to go this route, the sFTP host/path/address needed for your login credentials is:

## **FTP Host/Path/Address:** sftp2.tmcc.edu

Note: Your username and password credentials are the same as previously mentioned. Depending on what sFTP client/software you use, other settings may be required to determine the secure connection.

Once connected, you will have full sFTP access to your faculty website to upload/download files.

Your TMCC website address, or URL, that you will want to promote is http://faculty.tmcc.edu/yourusername/

If you have any questions or require additional assistance, please [contact Web Services.](http://www.tmcc.edu/web/contact/) Once your website is up and running and you want students to see it, be sure to let us know and we'll add your site the [faculty website directory](http://classes.tmcc.edu/) which is linked from the TMCC homepage.